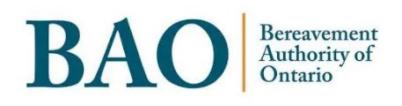

# **Task Guide**

**Portal Licensing**

## **Table of Contents**

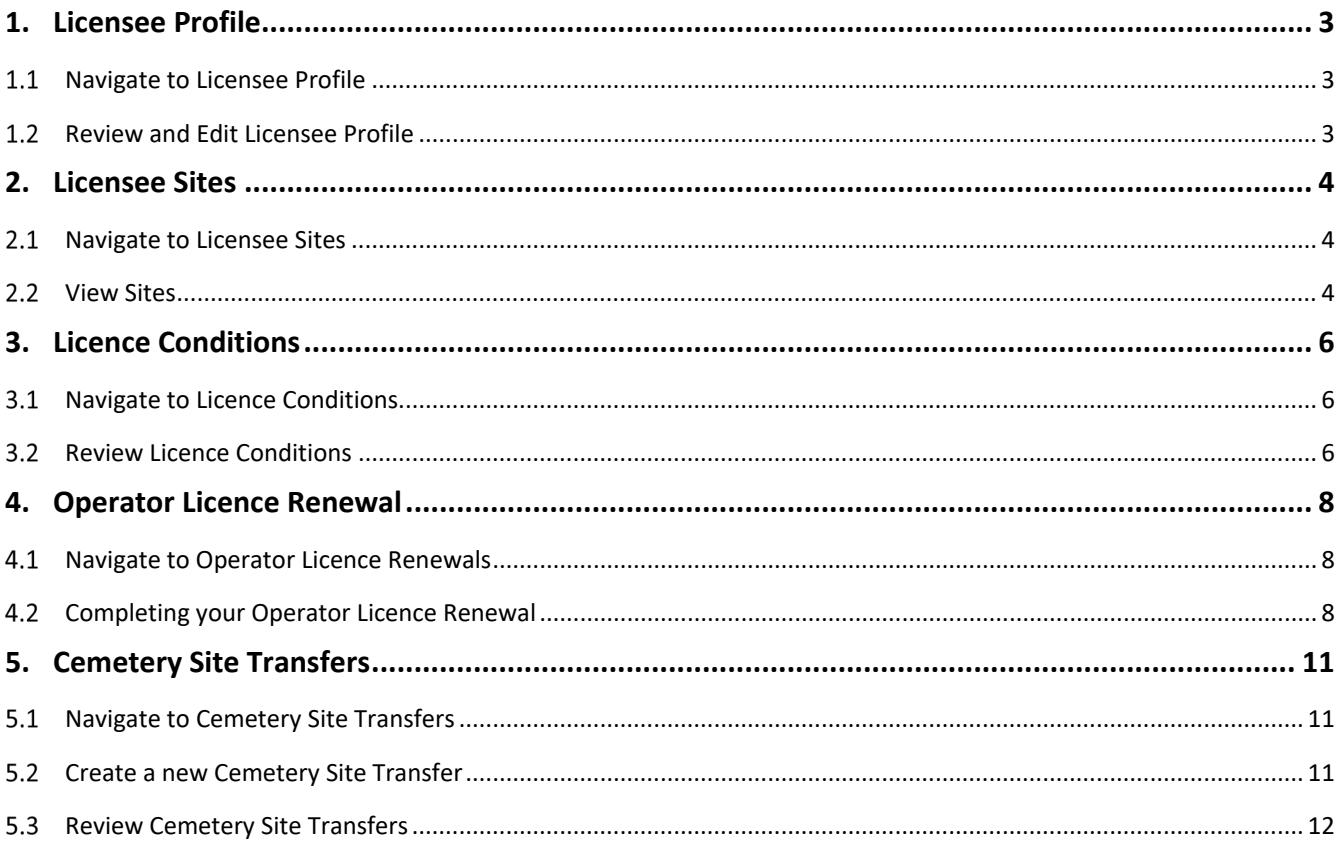

 $\overline{2}$ 

## <span id="page-2-0"></span>**1. Licensee Profile**

## <span id="page-2-1"></span>**1.1 Navigate to Licensee Profile**

From the homepage of the Portal, you can click on the 'Licensing' section of the main banner heading near the top of the page, and then click on 'Licensee Profile' to navigate to the Licensee Profile page.

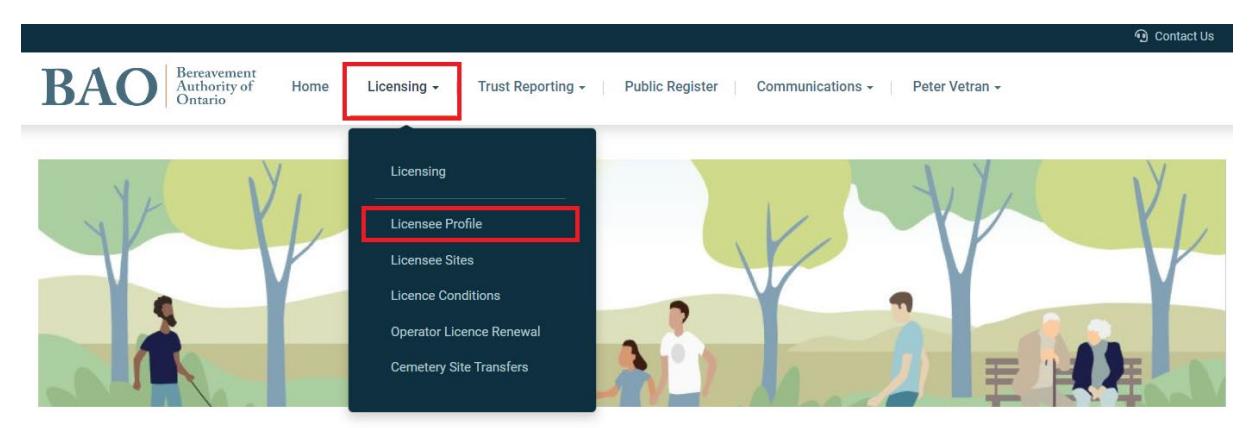

#### <span id="page-2-2"></span>**1.2 Review and Edit Licensee Profile**

On the Licensee profile page, you will be able to see the information about the business and will be able to review and update certain information. If any updates are made, you can click on the 'Submit' button at the bottom of the page to save the changes.

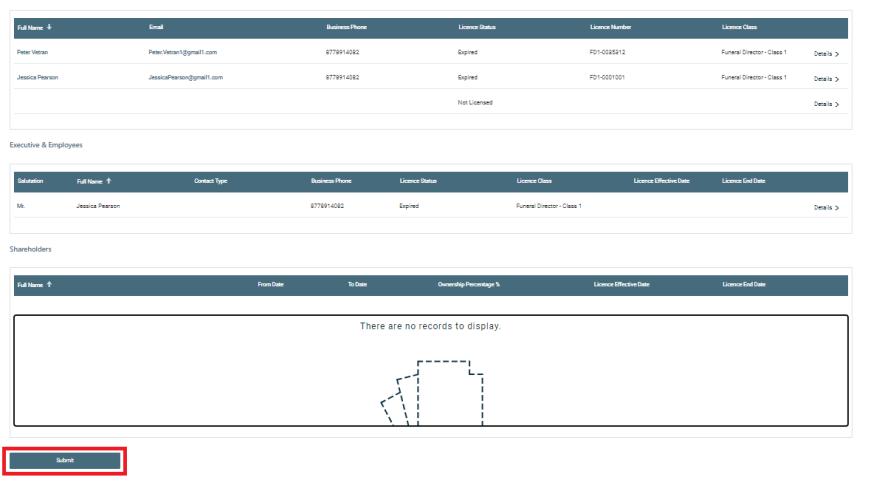

## <span id="page-3-0"></span>**2. Licensee Sites**

#### <span id="page-3-1"></span>**Navigate to Licensee Sites**

From the homepage of the Portal, you can click on the 'Licensing' section of the main banner heading near the top of the page, and then click on 'Licensee Sites' to navigate to the Licensee Sites page.

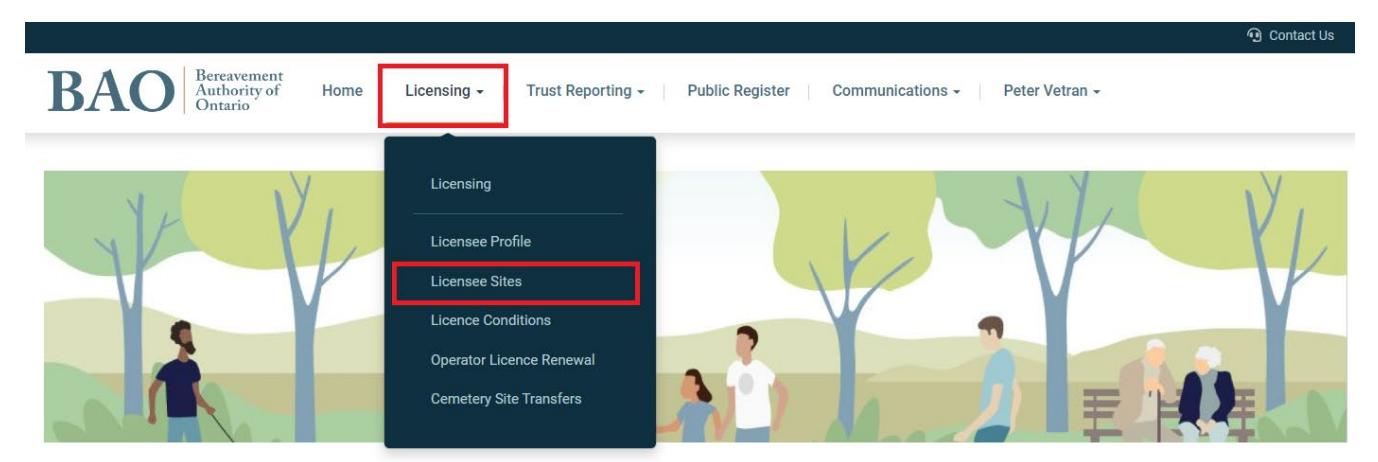

#### <span id="page-3-2"></span>2.2 View Sites

On the 'Licensee Sites' page you will see a table that lists all of your Sites and their status.

To view the details of a Site, click on the 'Details' section on the right-hand side of the table.

Home » Licensing » Licensee Sites

#### **Licensee Sites**

Below is a list of sites operated by Arbor Memorial [OUTDATED]. Please review the list, and if any information needs to be corrected, create a case as follows: click on Communications above, then Cases and Support, and then Create New Case. Select "Operator Licensing" from the Case Category field and then the applicable Case Type. If you happen to select the incorrect Case Type, not to worry - we will still receive your case request, and we will modify it on our end.

#### **Change Existing Site Manager Position(s):**

If you wish to add an employment record for a new Site Manager (aka "person in charge of day-to-day operations"), or change an existing Site Manager record, please email your request to Licensing@thebao.ca or simply create a new case as described above, with "Personal Licensing" as the Case Category and "Request to Change Manager" as the Case Type. Your request will be reviewed and responded to by the BAO's Licensing Department within five (5) business days of submission.

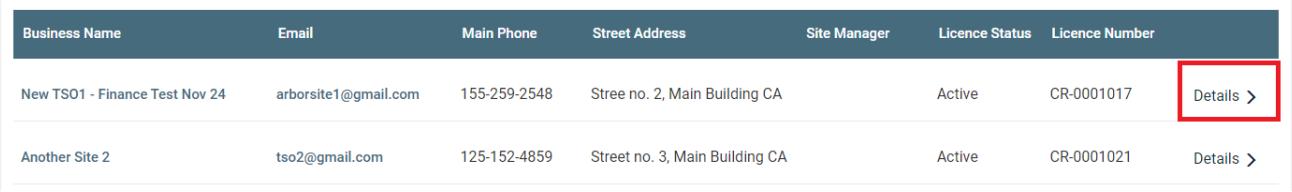

You will be taken to the Details page for the Site where you can review the information about the Site as well as Individuals from your organization who are associated with it. If there are any Conditions or Inspections for the site, you can find that information on the Details page.

## <span id="page-5-0"></span>**3. Licence Conditions**

#### <span id="page-5-1"></span>**Navigate to Licence Conditions**

From the homepage of the Portal, you can click on the 'Licensing' section of the main banner heading near the top of the page, and then click on 'Licence Conditions' to navigate to the Licence Conditions page.

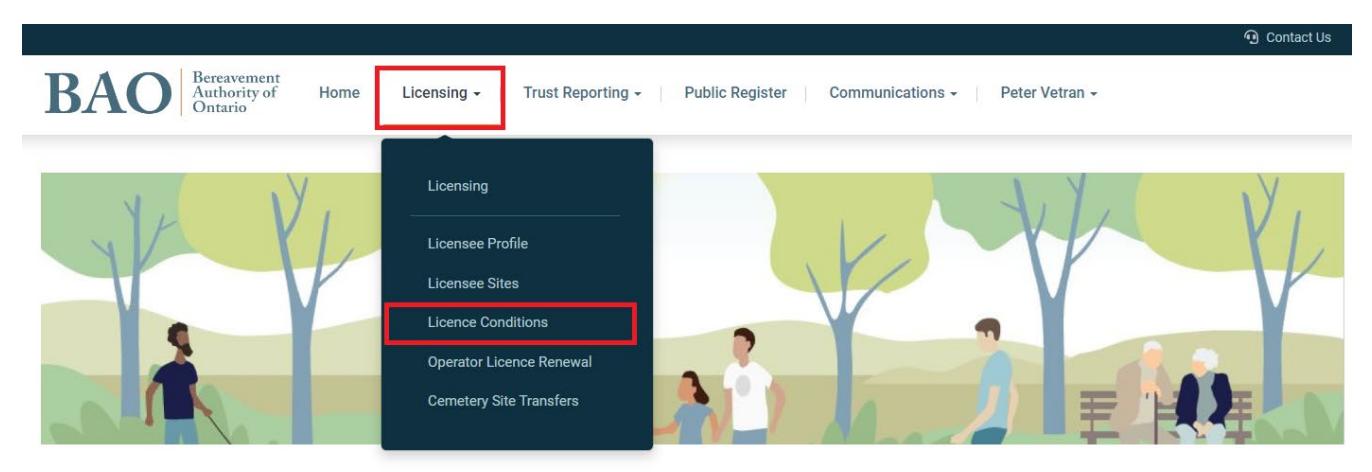

#### <span id="page-5-2"></span>**3.2 Review Licence Conditions**

On the 'Licence Conditions' page you will see a table that lists all of your licence conditions and their applicable start and end dates.

To review the specifics of a Conditions, click on the 'Details' section on the right-hand side of the table.

Home » Licensing » Licence Conditions

**Licence Conditions** 

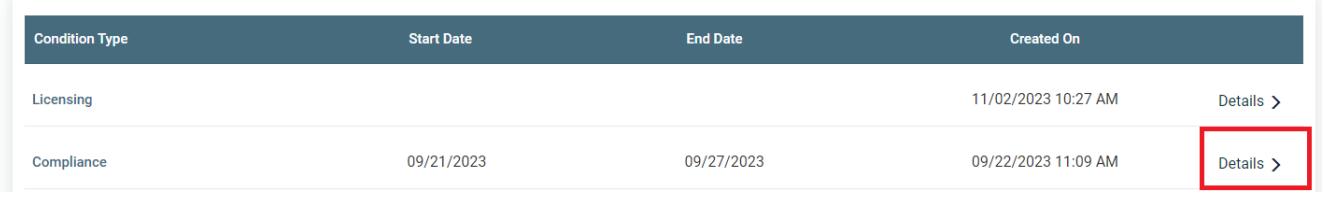

You will be taken to the Details page which will provide more information about the Licence Condition. For any questions or clarifications about any conditions on your Licence you may contact the BAO.

## <span id="page-7-0"></span>**4. Operator Licence Renewal**

## <span id="page-7-1"></span>**Navigate to Operator Licence Renewals**

From the homepage of the Portal, you can click on the 'Licensing' section of the main banner heading near the top of the page, and then click on 'Operator Licence Renewals' to navigate to the Operator Licence Renewals page.

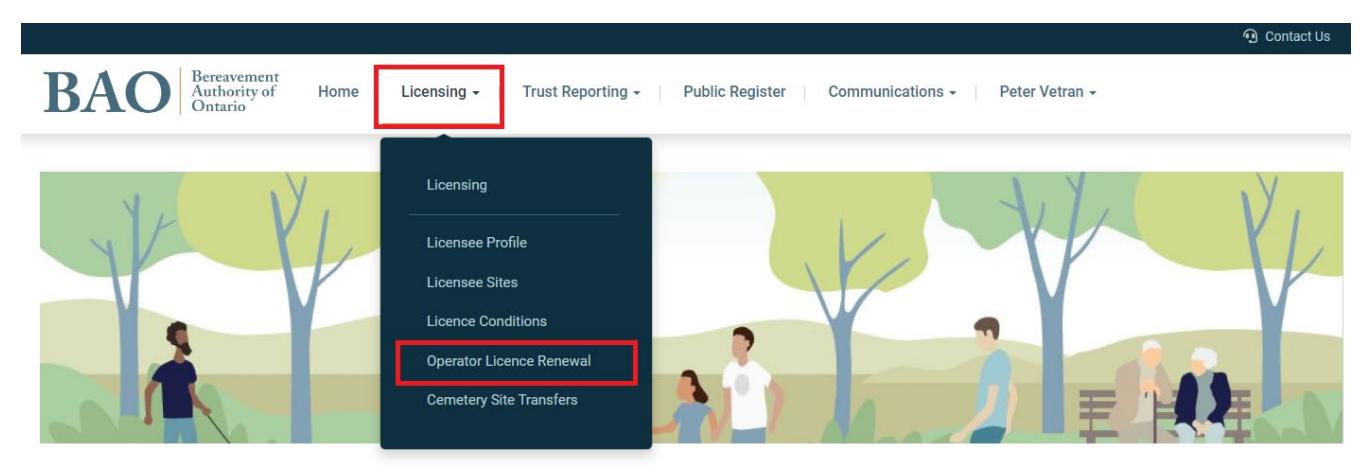

#### <span id="page-7-2"></span>**Completing your Operator Licence Renewal**

Before renewing your licence, please review the Licensee Profile, Executive and Shareholder information, and the list of Sites associated with the Operator organization and update as needed. Once you have updated the above pages you can review and find the relevant Licence Renewal on the page. The Licence Renewals will be generated and available on the Portal once it is time to renew. When you find the relevant renewal, which should have a 'Draft' status, you may click on 'Details' to begin processing your renewal application.

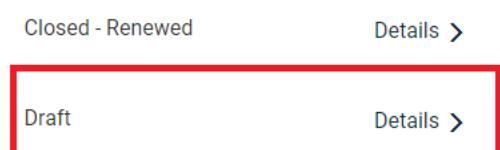

On the renewal details page you will be able to view and add comments to communicate with the BAO regarding the renewal application.

Home » Licensing » Operator Licence Renewals » Operator Licence Renewal

#### **Operator Licence Renewal**

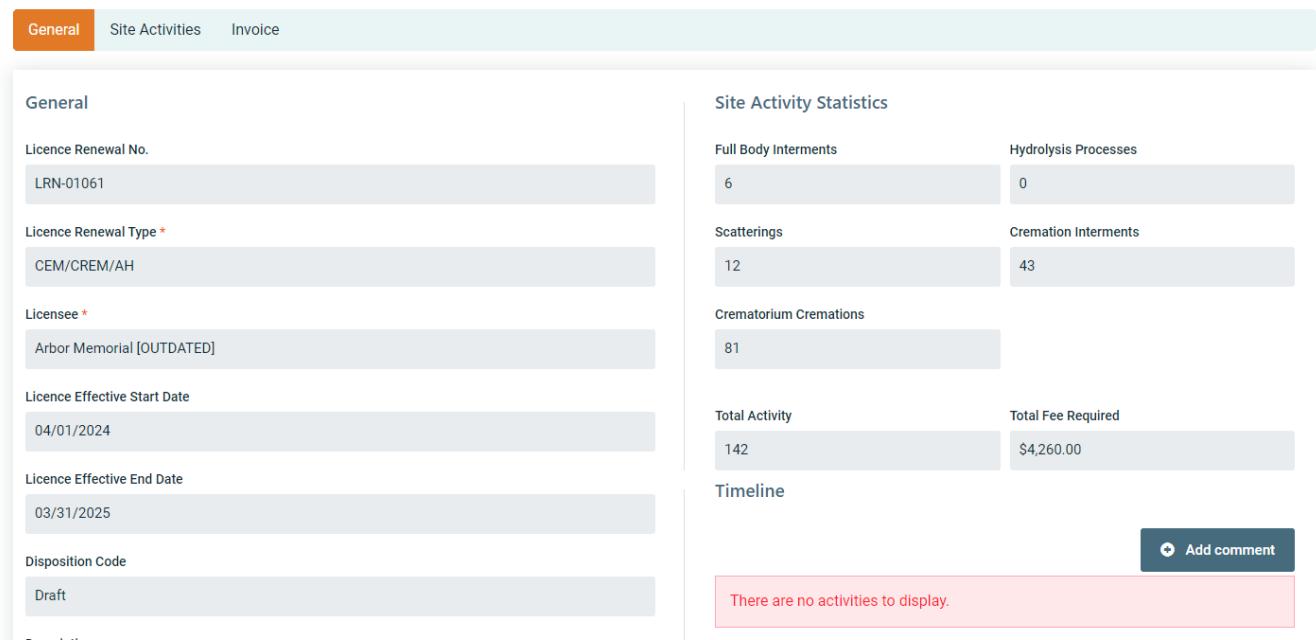

You can fill out and confirm the information on your Licence Renewal and make the  $\frac{9}{2}$ declarations. Once you have added all relevant details you can click on the 'Next' button to go to the Site Activities page.

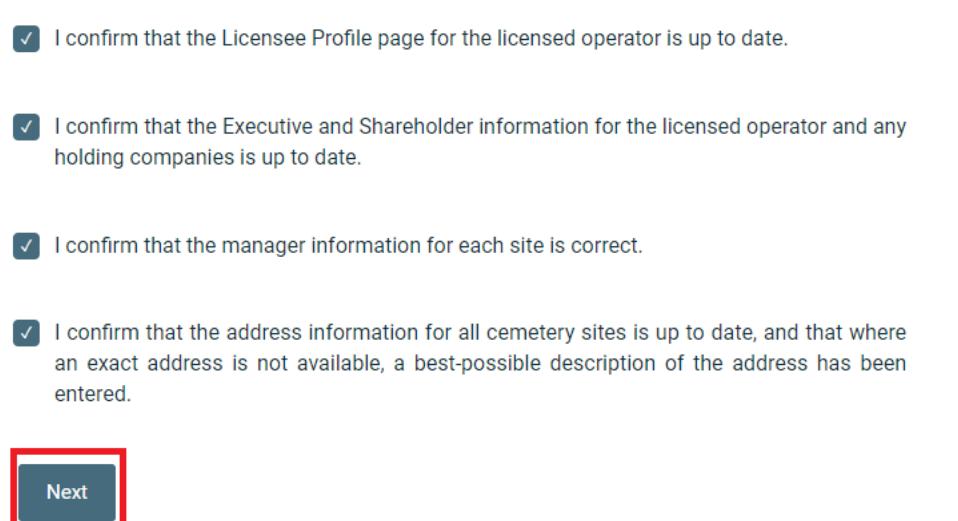

On the Site Activities tab of the Operator Licence Renewal, you can review and Edit the information pertaining to each of the sites linked with the organization.

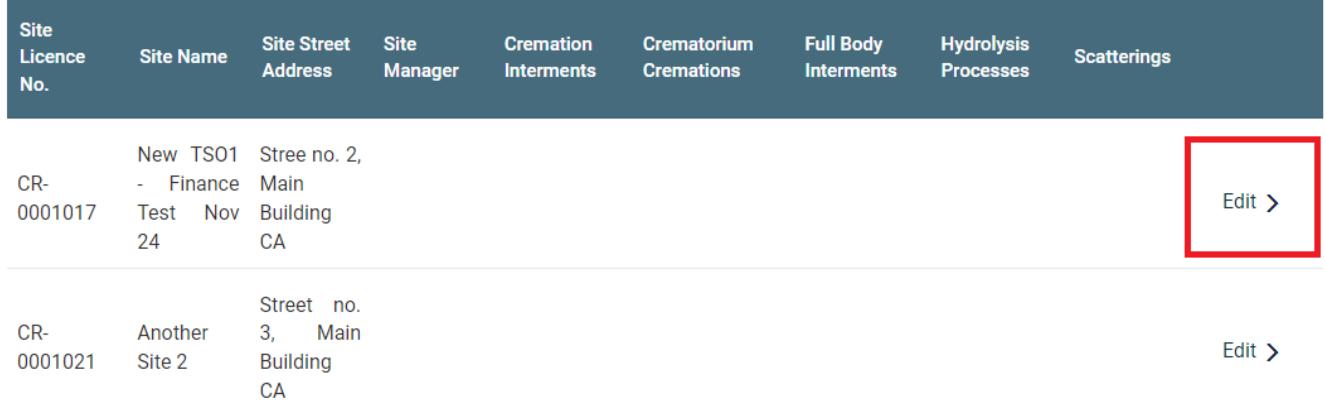

Once all Sites have been updated then you can proceed to the invoice payment by clicking on the 'Invoice' button at the bottom of the page. Once you have generated the invoice you will not be able to edit the Site Activities.

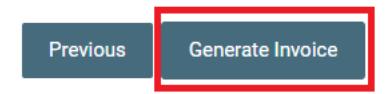

On the Invoice tab of the Operator Licence Renewal you can click on the 'Details' section of the Invoice to open up the invoice for payment.

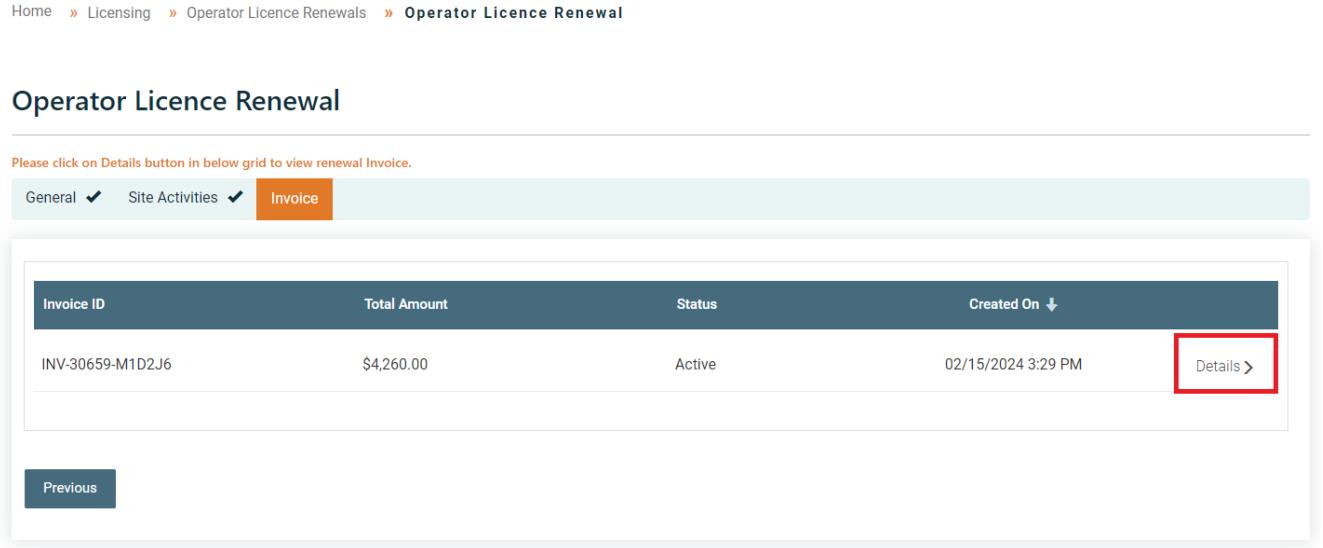

If paying by Credit Card, you can click on the PayPal button to process the payment. If paying by Cheque or Money Order please follow the directions provided on the screen and send the payment to the BAO promptly.

## <span id="page-10-0"></span>**5. Cemetery Site Transfers**

#### <span id="page-10-1"></span>**Navigate to Cemetery Site Transfers**

From the homepage of the Portal, you can click on the 'Licensing' section of the main banner heading near the top of the page, and then click on 'Cemetery Site Transfers' to navigate to the Cemetery Site Transfers page.

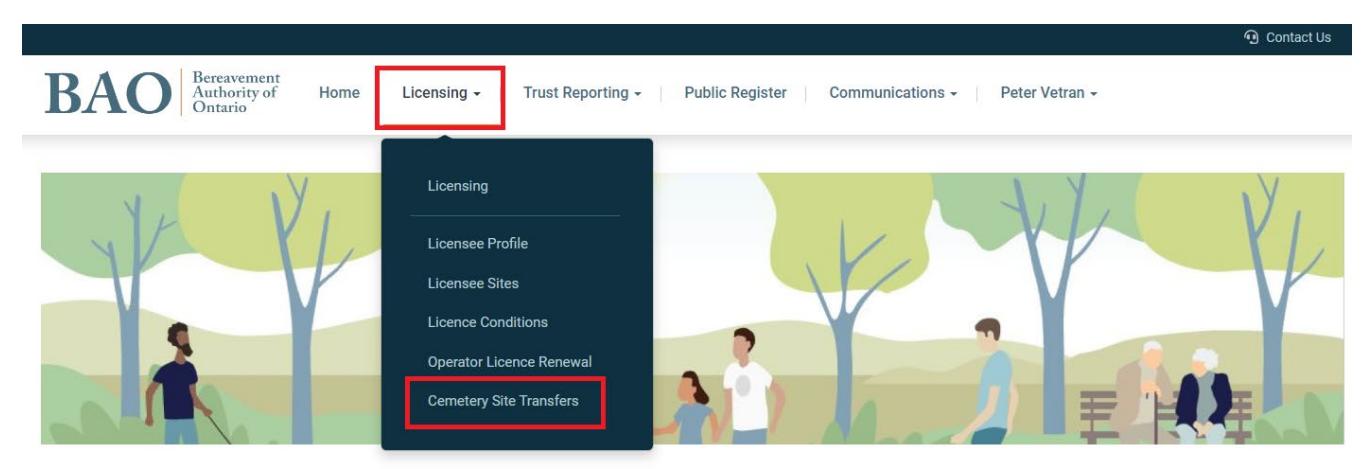

## <span id="page-10-2"></span>**Create a new Cemetery Site Transfer**

To create a new Cemetery Site Transfer, click on the 'New Cemetery Site Transfer' button on the page.

|  |  | Home » Licensing » Cemetery Site Transfers |  |
|--|--|--------------------------------------------|--|
|  |  |                                            |  |

**Cemetery Site Transfers** 

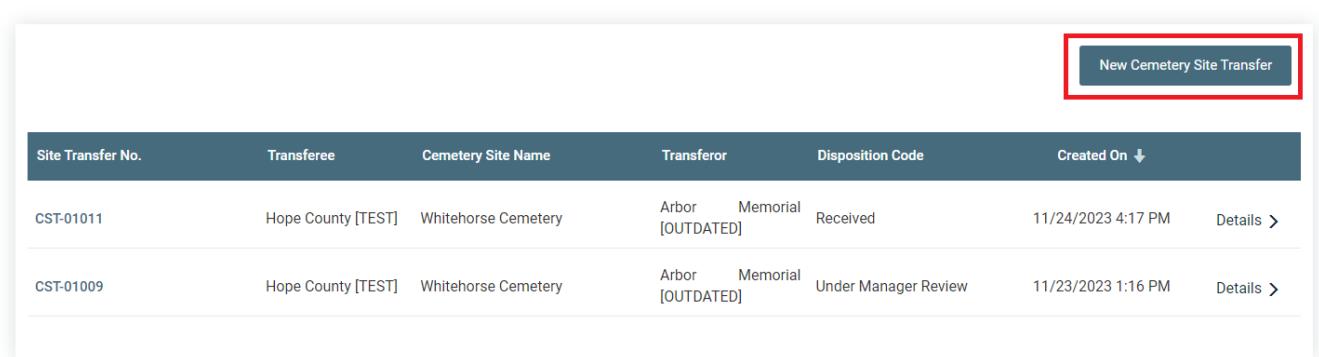

On the transfer request page, you can input the details of the transfer including the transferor, transferee, and the cemetery site. You can also attach relevant supporting documents to the application. Once all details have been added and all documents attached, you can click on the 'Submit' button.

Home » Licensing » Cemetery Site Transfers » New Cemetery Site Transfer Request

#### **New Cemetery Site Transfer Request**

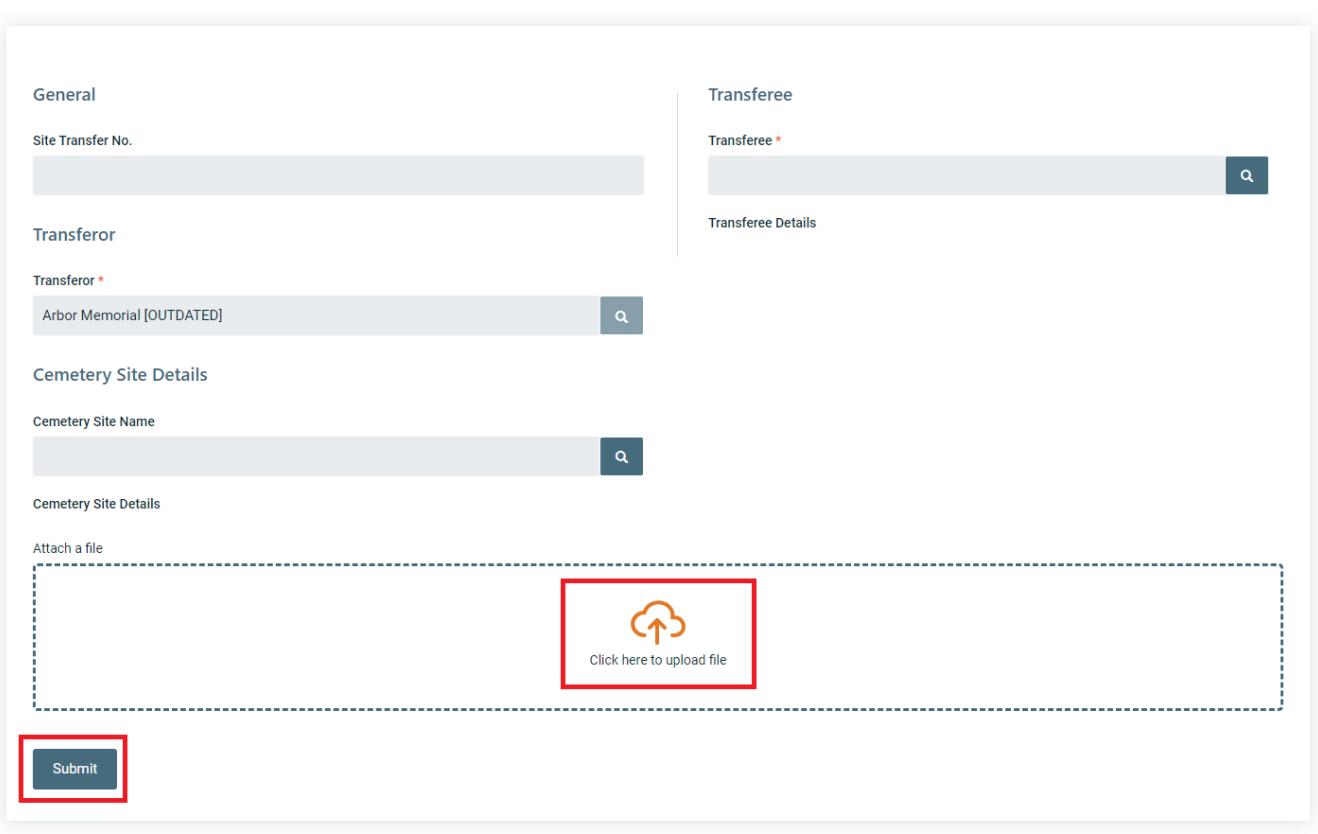

#### <span id="page-11-0"></span>**5.3 Review Cemetery Site Transfers**

On the Cemetery Site Transfer page, you can view all of your previous and current transfers in a table including their status. To see more information about a transfer request you can click on the 'Details' section on the right-hand side of the table.

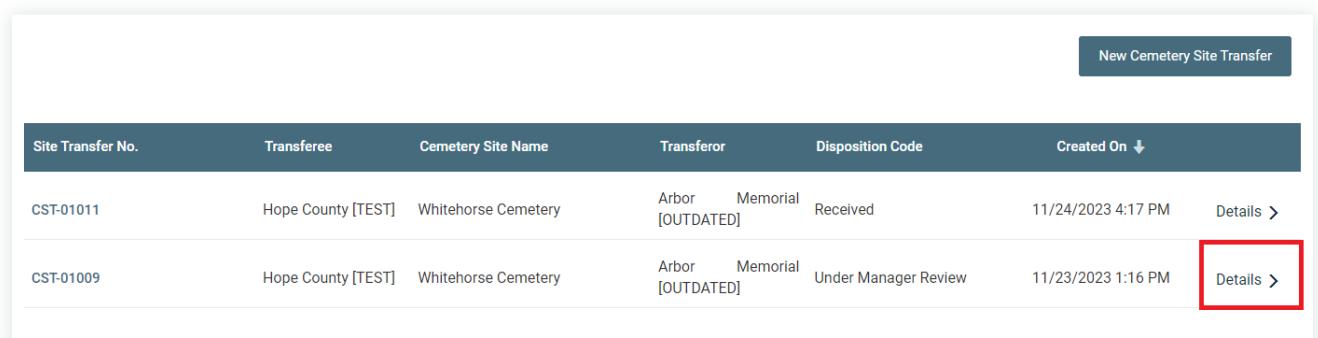

On the details page you can review the information and communicate with the BAO by clicking on the 'Add comment' button.

# Timeline

Add comment

13